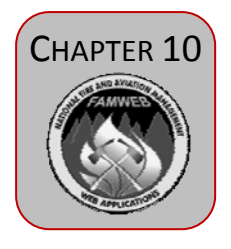

#### WORKING WITH WIMS UTILITIES UTIL

This chapter contains the information users need to access and use the WIMS utilities Profile and User List.

# TABLE OF CONTENTS

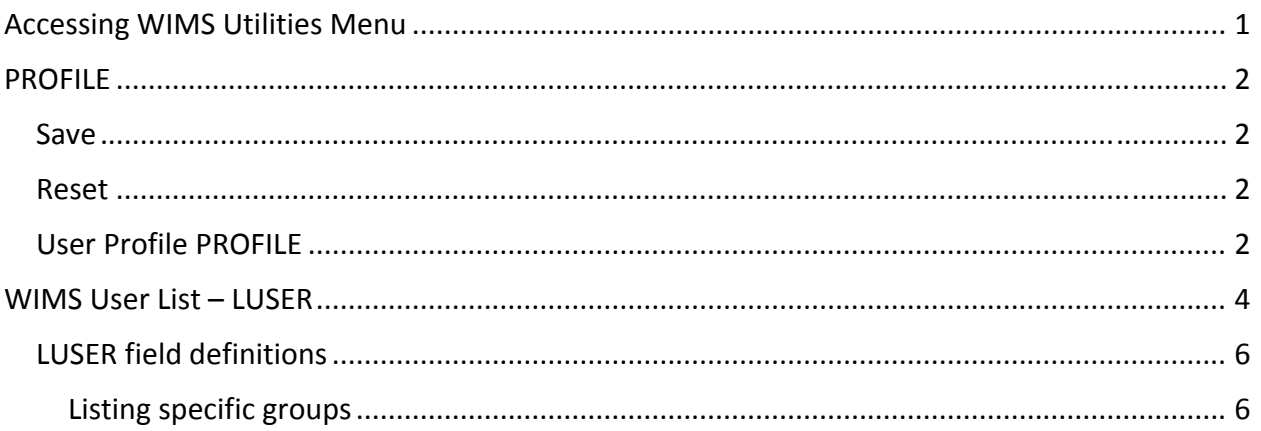

#### <span id="page-2-0"></span>WIMS Utilities

The WIMS Utilities menu contains options that allow a user to tailor their WIMS profile information and provides a query page to list or display other WIMS user information.

# ACCESSING WIMS UTILITIES MENU

The Util menu can be accessed from the WIMS Main Menu. Selecting UTIL hyperlink will take you to the 2.0 WIMS Utilities UTIL menu items.

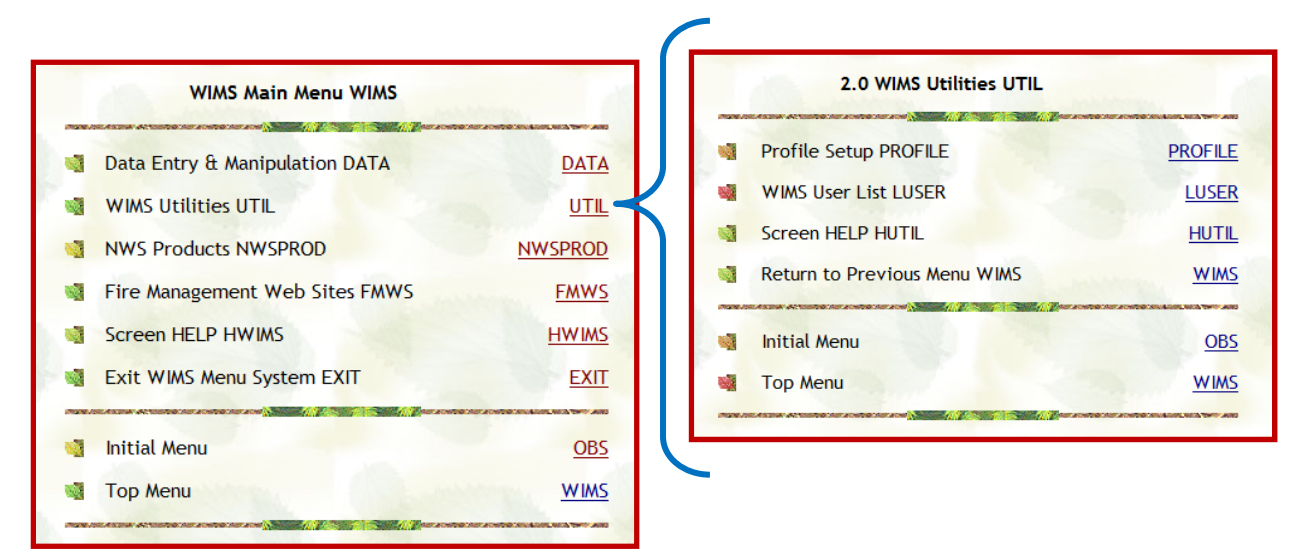

WIMS Utilities menu from Navigation Tree

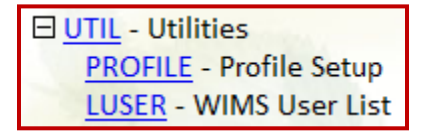

The FastPath for Utilities is UTIL, type UTIL in the FastPath field and select Go.

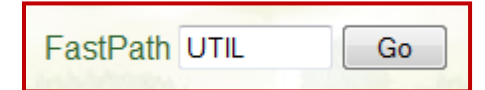

Remember, you can skip the UTIL menu by typing the FASTPATH command for the two UTIL functions:

- PROFILE, to display the User Profile screen
- LUSER (list user), to display the WIMS User List

### <span id="page-3-0"></span>PROFILE

Upper left of the Profile screen contains three buttons.

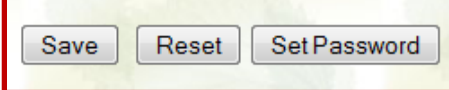

SAVE ‐ Select the Save button to save changes made to the screen information.

RESET will return the information to the pre save settings.

SET PASSWORD – selecting the Set Password button will open the Set Oracle User Password window.

Users utilize this window to change their password. It changes the WIMS and KCFAST password. User Id is hardcoded in the window, the current password must be entered then the new password followed by a second entry or retype of the new password.

Select the Set button to complete the password change.

Selecting the Reset button will wipe out any form entries prior to a Set/Save.

Select Cancel button to close the window and make no changes.

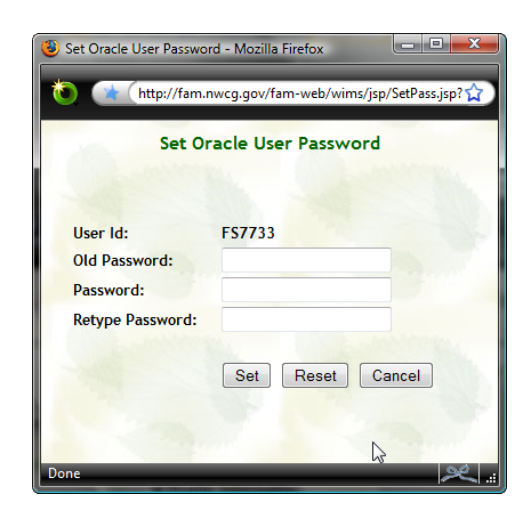

#### USER PROFILE PROFILE

The fields of the User Profile PROFILE screen are broken down into three parts.

1 ‐ GENERAL PROFILE INFORMATION: user name, initial menu, agency and preferred NWS Office

Initial menu and preferred NWS Office fields have dropdown lists from which to choose.

2 ‐ CONTACT INFORMATION: office, phone number, fax number and email address

3‐ BATCH JOB INFORMATION: Job account number for Jobcard and Jobcard Comment Default. The information of this field is not changeable.

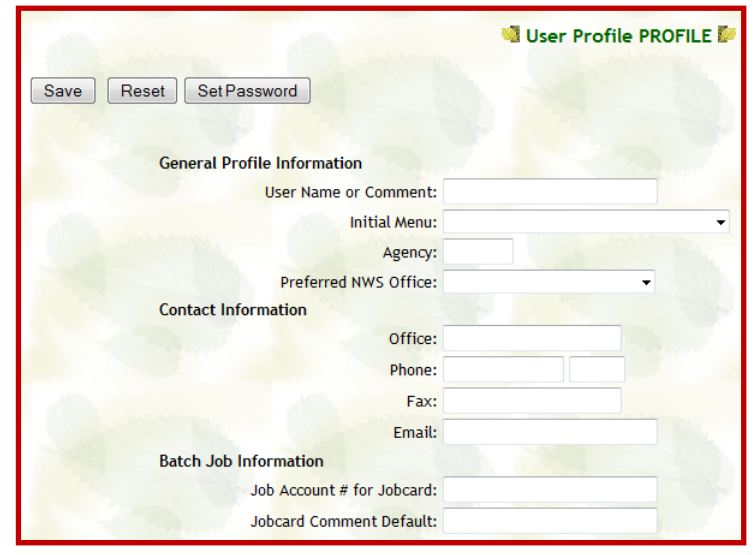

Remember to Save any updates made to the profile.

The table below lists and explains each field of the PROFILE screen.

Use the field definitions listed below to complete the User Profile Change Form.

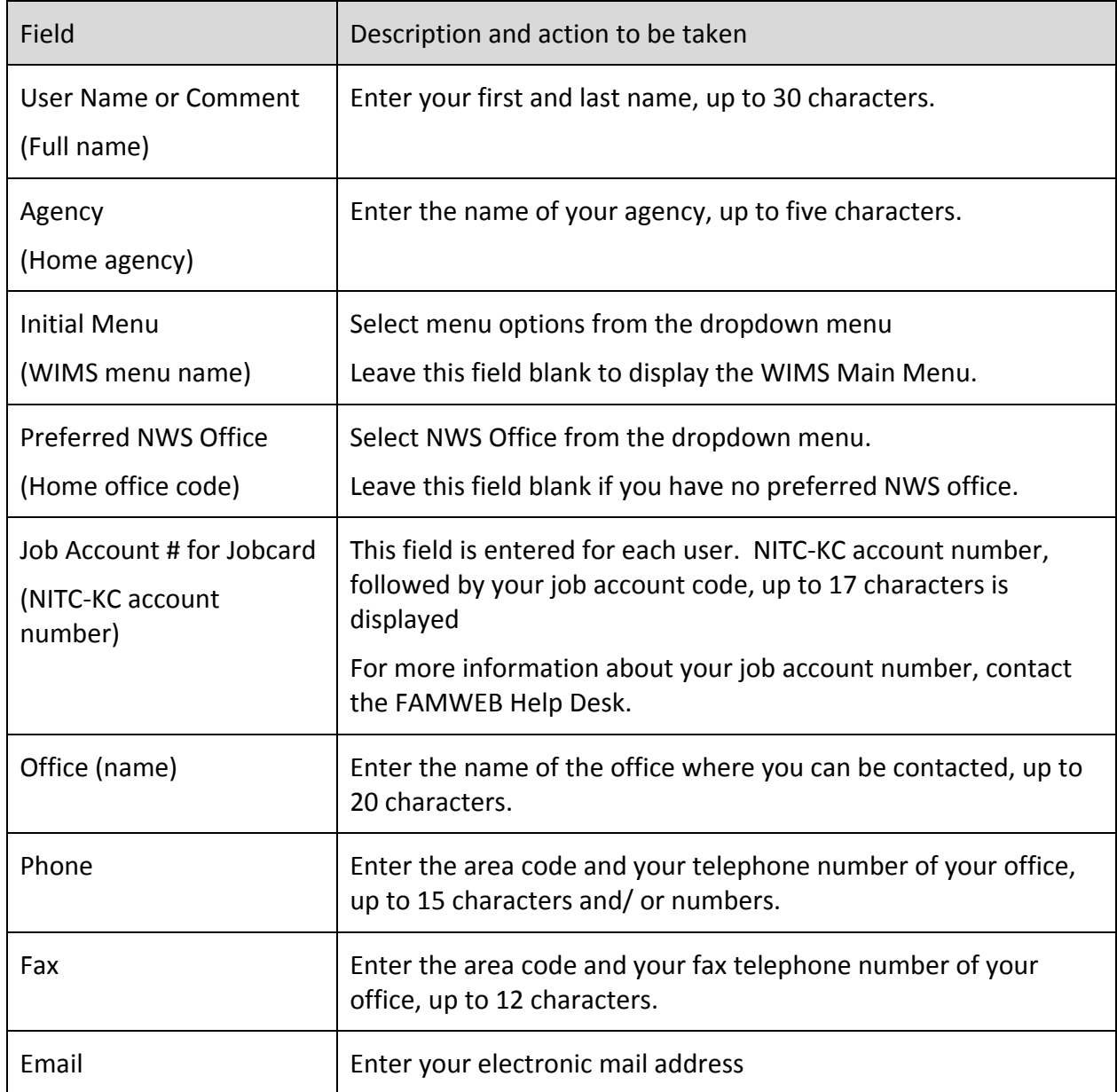

## <span id="page-5-0"></span>WIMS USER LIST – LUSER

The WIMS User List provides a listing of:

WIMS logon IDs and user names

Current telephone numbers and extensions.

Access the WIMS User List.

WIMS Utilities menu from Navigation Tree

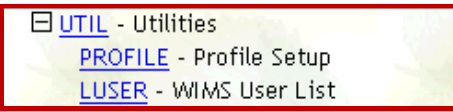

In the FastPath field, type LUSER (List User) and select Go.

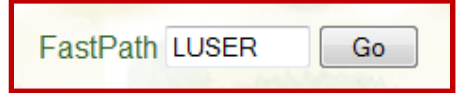

The List User screen contains one query field in which to enter criteria for your search and three buttons: List, Display and Reset.

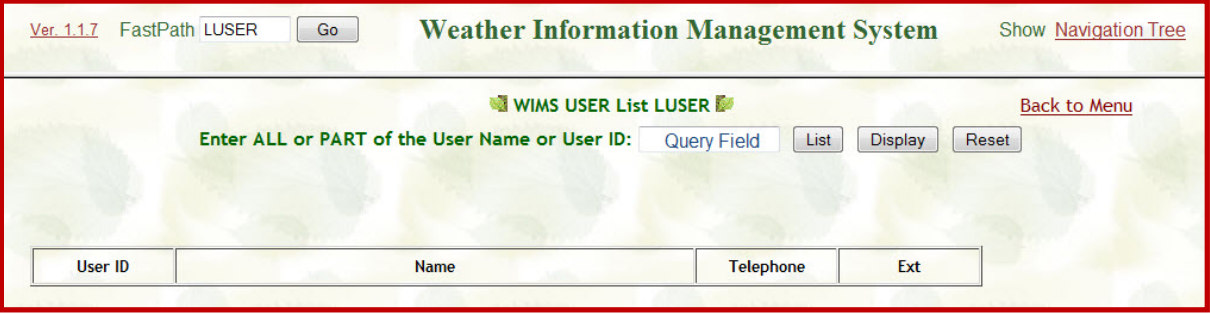

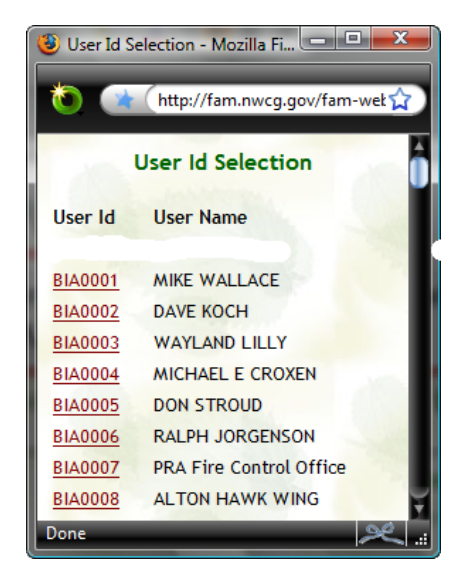

Selecting the List button (even with information in the query field) will generate a User Id Selection window (a separate window) that contains a list of all WIMS users with User ID and User Name. This list is in alphabetical order according to User ID, so BIA users are at the top of a very long list. The User Id is a hyperlink to that users Profile.

Selecting Display is the preferred option.

Enter any information on the user in question in the query field and select the Display button. WIMS will generate an output table of the users based on the information provided in the query field. For example, entering FS in the query field and selecting Display will result in a list of all Forest Service

WIMS ID's will be generated.

If a name is known, even if it just a first or last name, enter that in the query field and select Display. The query field needs very little information to generate a list of users. In this example a display list based on "wac" generated a list of 4 users.

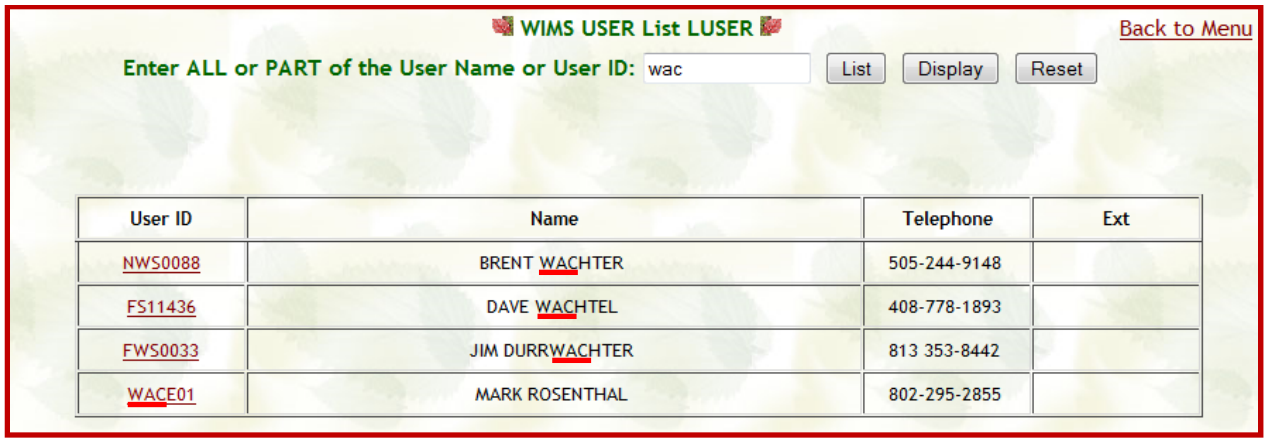

Two of the user's last names begin with "wac", one has a "wac" letter combination in the last name and one has a User Id that contains "wac".

In either of the outputs, List or Display, the users WIMS ID is a hyperlink that if selected will open the users PROFILE.

In the "wac" example above, selecting the WACE01 user id will open the users Profile.

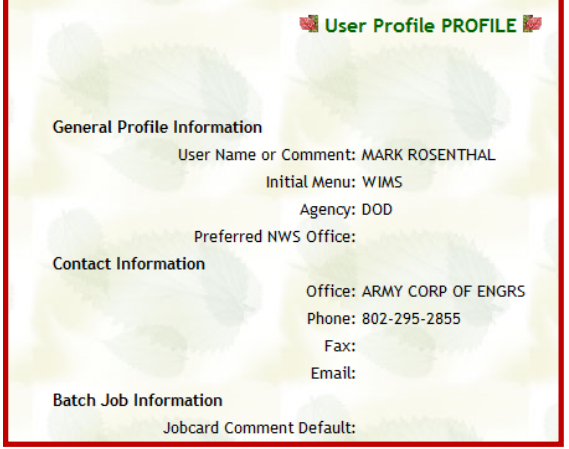

Selecting the Reset button will clear the query field of its last entry.

#### <span id="page-7-0"></span>LUSER FIELD DEFINITIONS

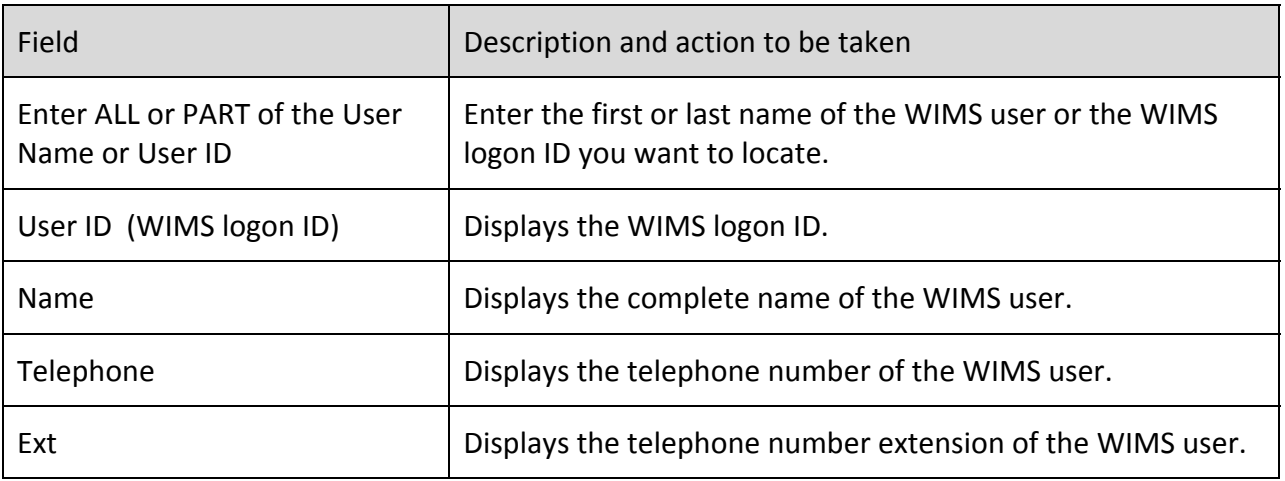

LISTING SPECIFIC GROUPS

WIMS uses the following abbreviations:

BLM – Bureau of Land Management

BIA – Bureau of Indian Affairs

FS – US Forest Service

FWS ‐‐ U. S. Fish and Wildlife Service

NPS ‐‐ National Park Service

NWS ‐‐ National Weather Service

WI -- State Government, WICA - California, WIAZ - Arizona

 $\pmb N$ 

#### $\pmb{A}$

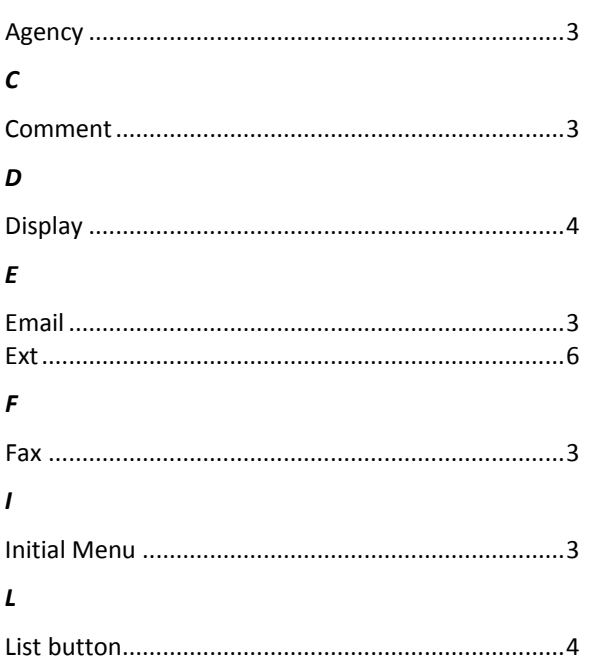

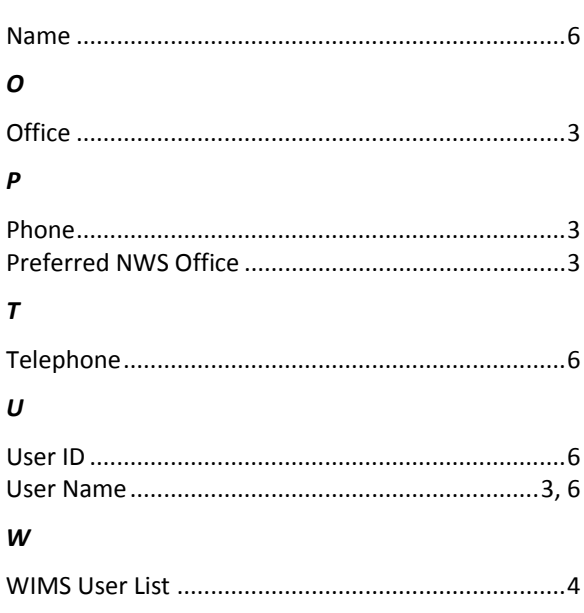